# OvisLink

# www.ovislink.com.tw

# *Print Servers*

*Microsoft Windows and Apple Macintosh installation Guide* 

# Quick Setup Guide

## *eLive P-103*

*eLive P-101U* 

*eLive P101* 

*AirLive WP-103 AirLive WP-101U*

# **Understand your Print Server**

Your print server is identified on your network by its *Print Server's Name* and *Port Name.* You can view and change the information by using the web configuration (Under *Configuration->Server Device*)

There are 2 different ways to set up your PC to print using the print server:

- 1. Through **Microsoft Network**
- 2. LPR (TCP/IP) Printing.

*The first method is much easier to use. However, if you have trouble using the first method, please use the LPR Printing.* 

**Apple Mac user, please refer to page 8 for installation Guide** 

- The default IP address for the print server is **192.168.0.1** (This can be changed from web configuration under Configuration->TCP/IP
- $\Box$  The default print server's name is "PS-XXXXXX", where the "XXXXXX" is last six digit of your MAC address (printed on the back label of the print server). For example, if your printer's MAC address is "0006AB01C4CD", your print server's name is "PS-01C4CD"
- The default Port Name is *"<Print Server's Name>***-***XN***>**". '**X**' is your port type ('**P**" for parallel, '**U**' for USB). "**N**" is the number of the port. For example, if you have purchase the P-103 which has 3 parallel ports. The second parallel port's name is "PS-01C4CD-P2".

**The above settings can be view and changed in the web configuration.**

# **Hardware Installation**

*The print server's default IP is 192.168.0.1. Please make sure there is no other device that uses this IP address in your network.* 

#### **Model P-103, P-101**

 $\Box$  Connect the power cord, printers, and Ethernet network cable (RJ-45) to the print server

#### **Model WP-103**

 $\Box$  The print server is default to connect with the nearest AP. If you wish to use Adhoc mode, please change the selector #2 in the back panel to "Adhoc". The default SSID is "default", channel is "11"

□ If you wish to use a particular SSID. Please use web browser to change the SSID first. Then move the selector #1 in the back panel to "Cfg ESSID" **Model WP-101U** 

□ The default wireless SSID is "default", channel is "11". Please connect with the print server through RJ-45 Ethernet first. Then use the web browser to change the SSID and channel to the same as your network

# **TCP/IP Setup**

Please make sure your print server IP address is in the same subnet as the rest of your network (the first 3 number of the IP address is the same, for example 192.168.0.X). The print server's default IP is 192.168.0.1

- □ To find out your computer's IP address: **WinXP/2000** From Start menu, run **Start-> Program-> Accessories-> Command Prompt**. Type "IPCONFIG" at the command prompt **Win98/ME** From Start menu, run "**WINIPCFG**"
- $\Box$  If your PC is in the same IP subnet as the printer server's IP(192.168.0.X). Please make sure the print server's IP address is not used by other device. To verify: disconnect the print server from the network. Type "PING 192.168.0.1" at your Windows command prompt. There shouldn't be any response.
- $\Box$  If the default IP address is used buy other device or if the print server is in a different IP subnet. Please follow the instruction below to change the printer's IP address.

#### **WinXP/2000**

- 1. Click on the *Start* button and select *Settings* then click on **Control Panel**.
- 2. Click on *Network Connections* to open the "network control panel". Right Click on the *Local Area Connection* to highlight it and select **Properties**.
- 3. Click on *Internet Protocol (TCP/IP)* to highlight it and then click on **Properties**.
- 4. On the **Network Property Dialog box**, select "Use the following IP address". Then enter "192.168.0.202"

#### **Win98/ME**

- **1.** On the desktop, right Click on "My Network Places" or "Network Neighborhood" to highlight it and select **Properties**.
- **2.** The **Network Property Dialog box** will open. Click on Internet Protocol ( TCP/IP ) to highlight it and then click on *Properties*.
- **3.** The TCP/IP Properties dialog box will open, in IP address section, select *"Specificy an IP address". Then Enter "192.168.0.202"*
- **4.** Click "okay" and the computer should reboot to new settings.

Now, please open your web browser and enter "192.168.0.1" to get into your printer server for configuration.

## **Inside the web configuration:**

- Click on "Configuration -> Netbuei Protocol". Change the *Workgroup* field to the same as your network.**.** Press "Save" to save changes.
- □ Click on "Configuration -> TCP/IP Protocol". Then change the IP address to the same IP subnet as the rest of your network (the same first 3 numbers)
- $\Box$  Press "Save" to save changes. And your print server will be at the new IP address

Now, please change your computer's IP address back to the original settings (Assign IP automatically or the original IP). You should be able to find the print server at its new IP address...

## **Microsoft Network Printing**

This section is to help you setup your network printer through My Network Places(WinME/2000/XP) or Network Neighborhood(Win98).

Please install the "Client for Microsoft Network" and **NETBEUI** protocol if you have not done so. Refer to "**TCP/IP SETUP**" section on how to get to the **Network Properties Dialog box**. From there, select **ADD->Protocol->Microsoft->NETBEUI** to install NETBEUI protocol.

For WINXP NETBEUI installation, please follow the instruction (NETBEUI.TXT) in the "**VALUEADD->MSFT->NET->NETBEUI"** directory of your WINXP CD-ROM.

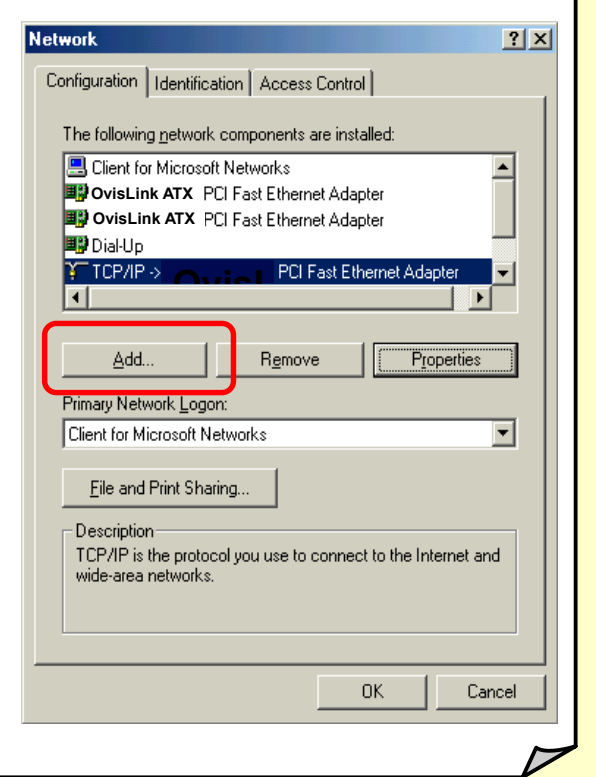

- 1. On the Desktop, right click on "**My Network Places**" or "**Network Neighborhood**", then select "Search for Computers"
- **2.** Enter the print server's name and press the "Search" button. (See the graph in the following page)

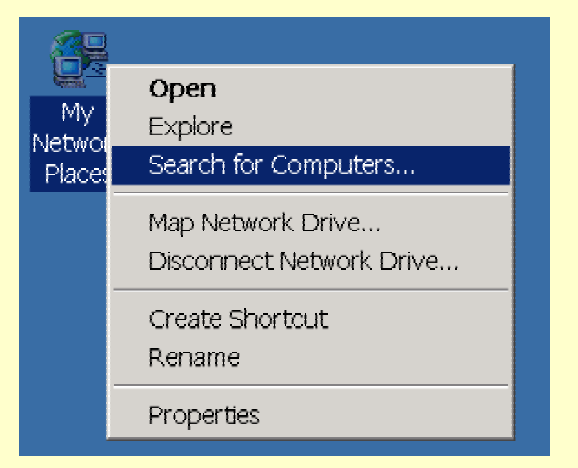

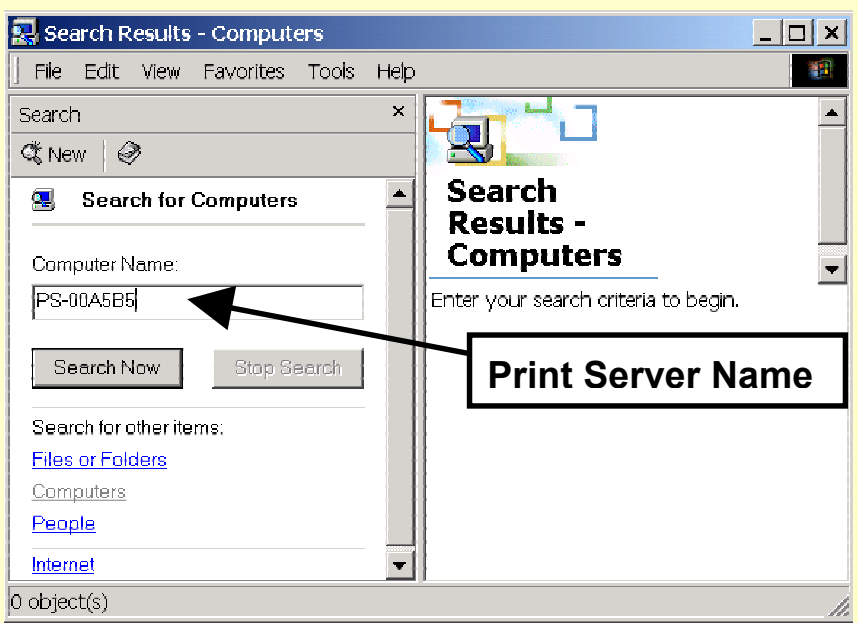

- **3.** The computer should find the print server and display it on the right hand side window.
- 4. Double click on the print server, it will display the ports inside. Now double click on the port where you connect the printer. The computer should automatically ask you to install the driver for the printer.
- **5.** Follow the instruction to install the driver for your printer.
- **6.** After installation, your printer should appear in your Printer control panel. You can now use the printer for printing.

# **LPR (TCP/IP) Printing**

*Please use this method to install the network print only if the Microsoft Network Printing doesn't work. To setup the LPR printing, please prepare the following:* 

- $\Box$  Make sure the print server's IP address is in the same subnet as the rest of your network. Please refer to the "TCP/IP Setup" section
- $\Box$  Write down the print server's name and port name for reference

#### **Win98/ME Instalation**

The Windows 98/ME TCP/IP printing involve a 3-step process

- $\Box$  Add LPR service to your Microsoft Network
- **D** Add LPR printer port
- $\Box$  Add printer using the LPR port

We strongly recommend using the Microsoft Network Printing for Win98/ME machine. If you must use the LPR printing, please insert the Print Server Installation CD into your computer's CD-ROM drive. From the CD menu, select **Manual->LPR** to read the LPR user's guide.

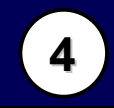

#### **Win2000/XP Instalation**

- 2. From Window task bar, click **Start->Settings->Printer**
- 3. From the **File** menu, select "**Add Printer**". The wizard will start.
- 4. Select "**Local Printer**" when the following screen appear.. Then press "Next"

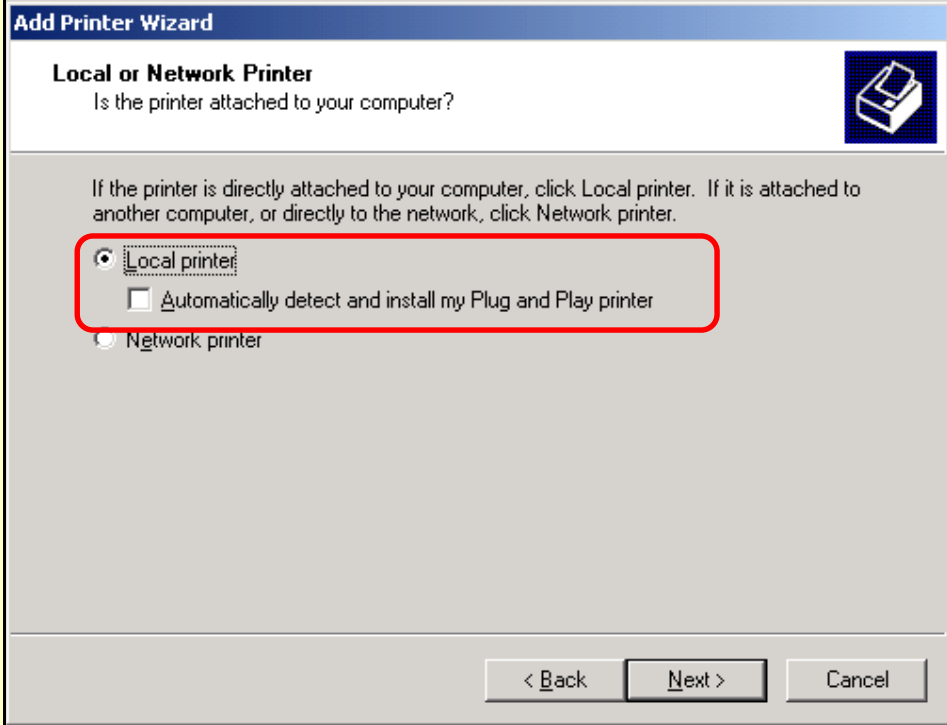

5. **Create a new port** and select "**Standard TCP/IP Port**"

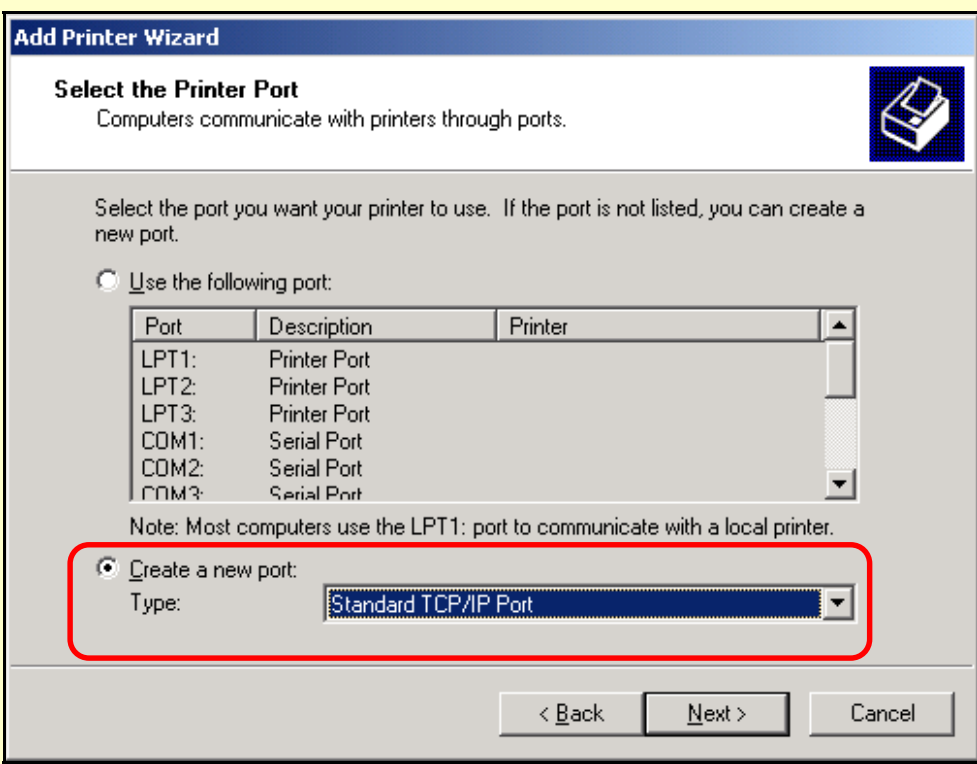

**4.** Click "Next" to proceed. When the following screen appears. Enter the print server's IP address and Port Name. Then click "Next"

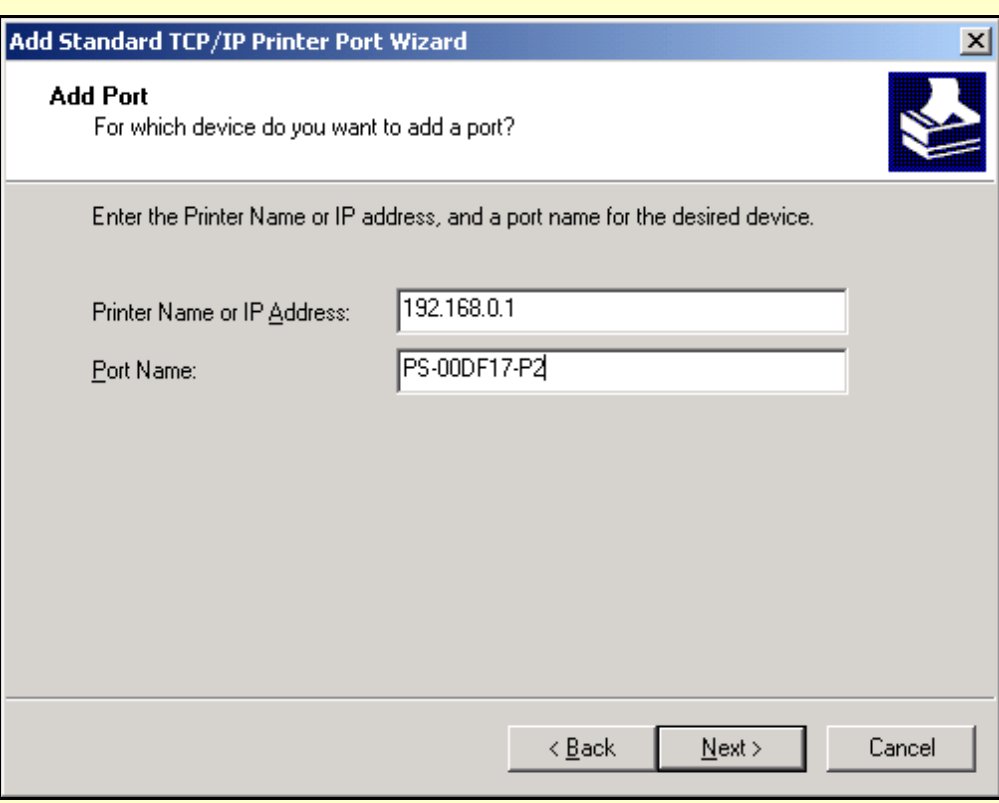

#### 5. When the next screen appears, click on **Custom settings**

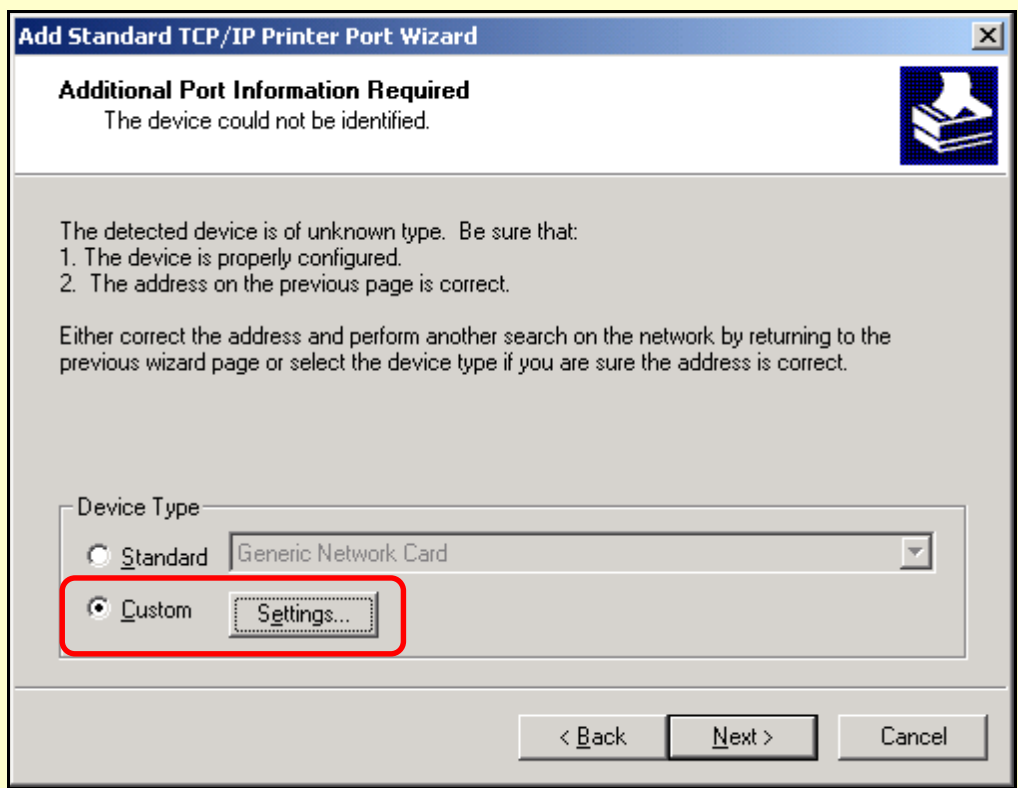

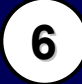

 6. Select "**LPR**", and put the Port name in the field labeled "**Queue Name**". Then Click "OK".

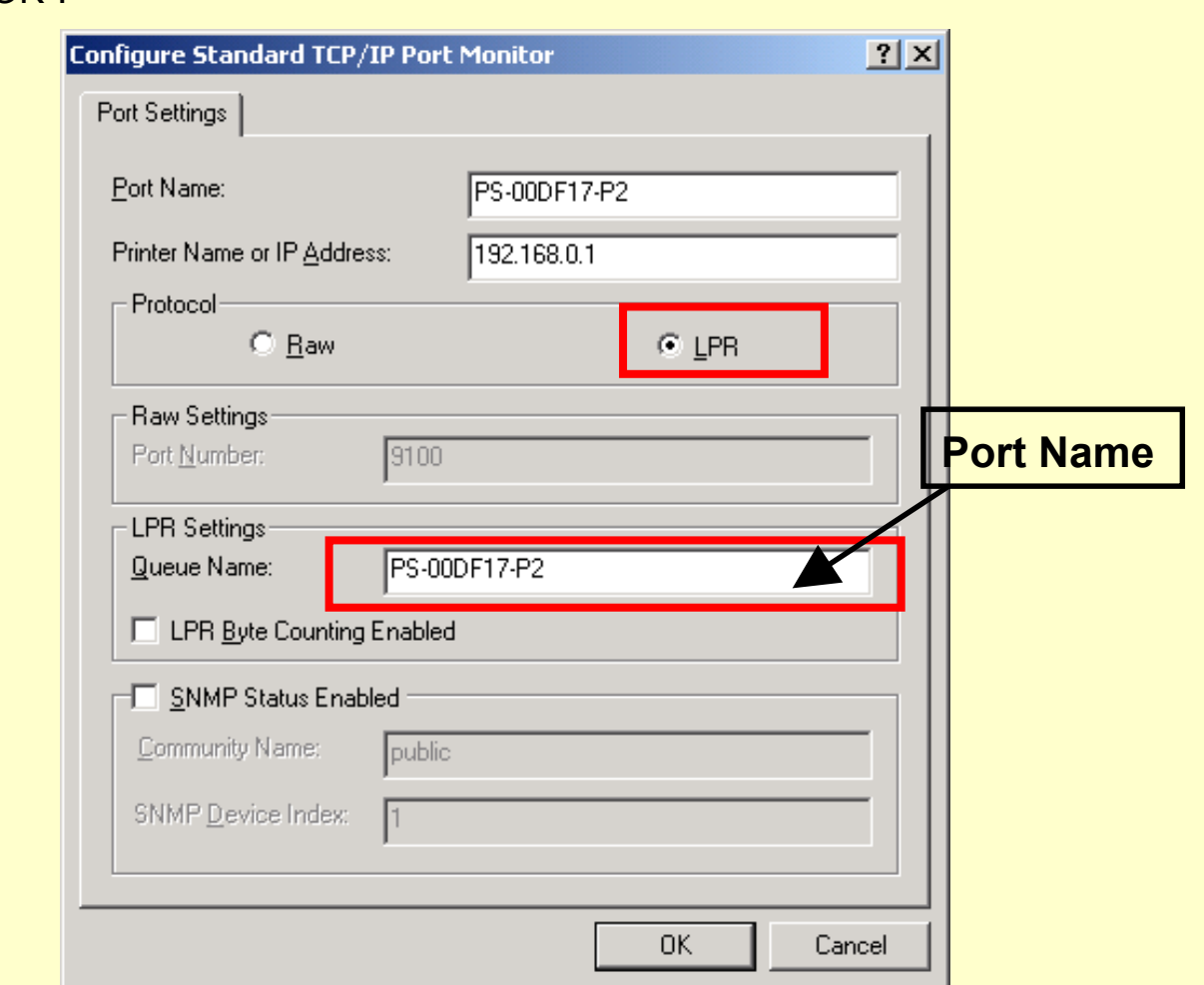

**7.** Click on Okay, then click on next. The computer should finish setting up the port. Click on "Finish" to proceed.

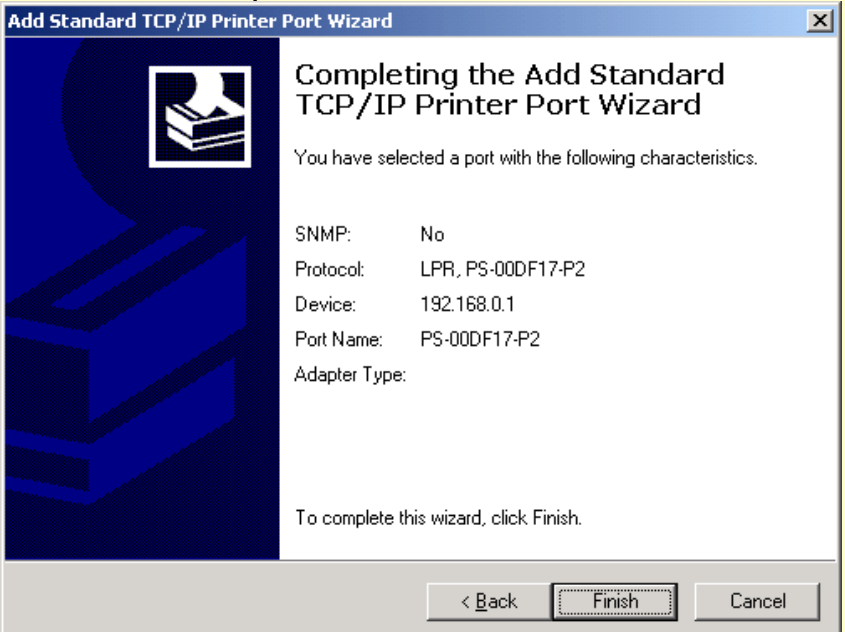

8. Now the print server will ask you to install the printer driver for the printer. Please follow your printer's installation guide to install the driver. After finishing the installation, you can print through the network.

# **Apple Mac installation Guide**

- **1.** Click on the apple icon (apple menu) located on the top left corner of the screen and scroll to "choser"
- 2. A dialog box will appear, click on the "laser writer" icon and a menu screen will appear on the right hand side
- **3.** From the menu highlight the print server model e.g "PS-xxxxxx-P1" where xxxxxx is the MAC address of the print server and P1 number of ports available on the print server.
- 4. Click the "setup" icon located below the menu screen
- **5.** A dialog box will appear and click "select PPD" icon
- **6.** A dialog box will appear, select the printer you will be using and follow stated operating procedure to complete the printer driver installation

After installation, the print server icon will appear on the desktop screen.

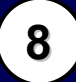